Dell PowerVault MD Storage Array Management Pack Suite Version 5.0 For Microsoft System Center Operations Manager And Microsoft System Center **Essentials** 

Installation Guide

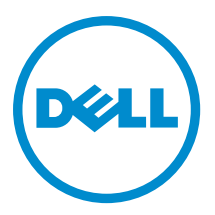

# <span id="page-1-0"></span>Notes, Cautions, and Warnings

NOTE: A NOTE indicates important information that helps you make better use of your computer. W

CAUTION: A CAUTION indicates either potential damage to hardware or loss of data and tells you how to avoid the problem.

WARNING: A WARNING indicates a potential for property damage, personal injury, or death. ∧

#### **©** 2013 Dell Inc.

Trademarks used in this text: Dell™, the Dell logo, Dell Boomi™, Dell Precision™ , OptiPlex™, Latitude™, PowerEdge™, PowerVault™, PowerConnect™, OpenManage™, EqualLogic™, Compellent™, KACE™, FlexAddress™, Force10™ and Vostro™ are trademarks of Dell Inc. Intel®, Pentium®, Xeon®, Core® and Celeron® are registered trademarks of Intel Corporation in the U.S. and other countries. AMD® is a registered trademark and AMD Opteron™, AMD Phenom™ and AMD Sempron™ are trademarks of Advanced Micro Devices, Inc. Microsoft®, Windows®, Windows Server®, Internet Explorer®, MS-DOS®, Windows Vista® and Active Directory® are either trademarks or registered trademarks of Microsoft Corporation in the United States and/or other countries. Red Hat® and Red Hat® Enterprise Linux® are registered trademarks of Red Hat, Inc. in the United States and/or other countries. Novell® and SUSE® are registered trademarks of Novell Inc. in the United States and other countries. Oracle® is a registered trademark of Oracle Corporation and/or its affiliates. Citrix®, Xen®, XenServer® and XenMotion® are either registered trademarks or trademarks of Citrix Systems, Inc. in the United States and/or other countries. VMware®, Virtual SMP®, vMotion®, vCenter® and vSphere® are registered trademarks or trademarks of VMware, Inc. in the United States or other countries. IBM® is a registered trademark of International Business Machines Corporation.

2013 - 04

Rev. A00

# **Contents**

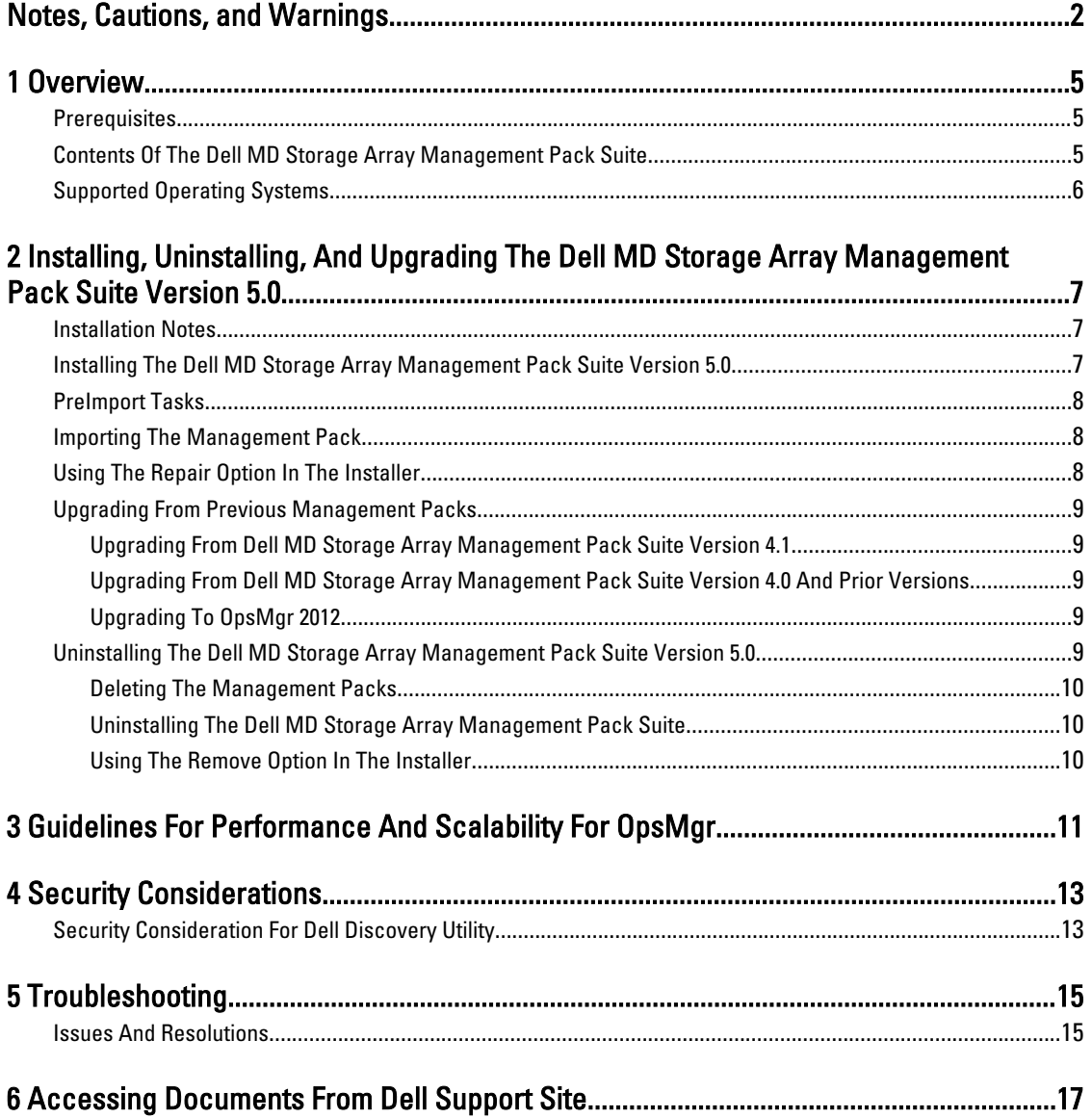

# <span id="page-4-0"></span>**Overview**

This guide provides information on the software prerequisites and requirements to install and uninstall Dell Modular Disk (MD) Storage Array Management Pack Suite version 5.0 with Microsoft System Center 2012 SP1 Operations Manager, Microsoft System Center 2012 Operations Manager, Microsoft System Center Operations Manager 2007 R2, and Microsoft System Center Essentials (SCE) 2010.

The integration of Dell MD Storage Array Management Pack Suite version 5.0 with System Center 2012 SP1 Operations Manager, System Center 2012 Operations Manager, System Center Operations Manager 2007 R2, or System Center Essentials 2010 environment allows you to manage, monitor, and ensure the availability of your Dell devices.

CAUTION: Perform the procedures in this document only if you have proper knowledge and experience in using Microsoft Windows operating system and the System Center 2012 SP1 Operations Manager, System Center 2012 Operations Manager, System Center Operations Manager 2007 R2, and System Center Essentials 2010, to avoid data corruption and/or data loss.

NOTE: The term OpsMgr in this document is used to refer System Center 2012 SP1 Operations Manager, System Center 2012 Operations Manager, System Center Operations Manager 2007 R2, and System Center Essentials 2010, unless otherwise specified.

The Management Pack Suite installer, Installation Guide, and Readme files are packaged in a self-extracting executable Dell\_MD\_StorageArray\_Management\_Pack\_Suite\_v5.0\_A00.exe file. You can download the executable from dell.com/ support. Read the Management Pack Suite's readme file, which contains the latest information about software and management server requirements, in addition to information about known issues. The readme file is also posted to the Systems Management documentation page at dell.com/support/manuals.

# **Prerequisites**

To install the Dell MD Storage Array Management Pack Suite version 5.0 on a management server, make sure that you have the following available:

- System Center 2012 SP1 Operations Manager, System Center 2012 Operations Manager, System Center Operations Manager 2007 R2, or System Center Essentials 2010.
- Administrator access on the system to run the Dell Discovery utility, Dell PowerVault Modular Disk Storage Manager IP list extraction utility, and to read and modify the IP configuration file.
- Minimum disk space of 5 MB for OpsMgr to run the Dell MD Storage Array Management Pack.
- Microsoft .NET version 3.5 to run the installer and the utilities installed as part of the management pack suite.
- (Optional) Modular Disk Storage Manager (MDSM) to diagnose and resolve recovery failure alerts of Dell PowerVault MD Storage Array.

### Contents Of The Dell MD Storage Array Management Pack Suite

The Dell MD Storage Array Management Pack Suite version 5.0 is packaged in the self extracting executable Dell\_MD\_StorageArray\_Management\_Pack\_Suite\_v5.0\_A00.exe file that contains the following:

• Dell.Connections.HardwareLibrary.mp — Base Folder Utility 4.0

<span id="page-5-0"></span>• Dell.Storage.MDStorageArray.mp — Management pack to discover and monitor the Dell PowerVault MD Storage Arrays. It provides inventory of all components of the array and health computation of the MD Storage Array only.

NOTE: Dell.Storage.MDStorageArray.mp is the scalable edition of the management pack.

• Dell.Storage.MDStorageArray.DetailedMonitoringOn.mp — Management pack enables health computation for all components in the Dell PowerVault MD Storage Array.

NOTE: Dell.Storage.MDStorageArray.DetailedMonitoringOn.mp is the detailed edition of the management pack.

- Dell\_MDStorageArray\_ExtractMDListFromMDSM.vbs Dell PowerVault Modular Disk Storage Manager IP list extraction Utility (obtains the list of MD Storage Array IP addresses configured in Dell PowerVault Modular Disk Storage Manager).
- **Dell\_MDStorageArray\_ip\_sample.cfg** Provides the reference format in which the IP addresses has to be provided in the IP listing file (dell\_MDStorageArray\_ip.cfg).
- DellDiscoveryUtility.exe Utility to discover Dell PowerVault MD Storage Arrays and create an IP listing file (dell\_MDStorageArray\_ip.cfg) with a list of discovered MD storage array IP addresses.
- DellDiscoveryUtility.exe.config Configuration file for the Dell Discovery utility.
- DellDiscoveryUtility.chm Online help file for the Dell Discovery utility.
- **DellMPv50\_MDStorageArray\_IG.pdf** Guide for installing Dell MD Storage Array Management Pack Suite.
- DellMPv50\_MDStorageArrayMP\_Readme.txt The readme file for Dell MD Storage Array Management Pack Suite.

**NOTE:** The self-extracting executable file is available at **dell.com/support**.

# Supported Operating Systems

- System Center 2012 SP1 Operations Manager, see technet.microsoft.com/en-us/library/jj628210.aspx.
- System Center 2012 Operations Manager, see technet.microsoft.com/en-us/library/jj656649.aspx.
- System Center Operations Manager 2007 R2, see technet.microsoft.com/en-us/library/bb309428.aspx.
- System Center Essentials 2010, see technet.microsoft.com/en-us/library/bb422876.aspx.

# <span id="page-6-0"></span>Installing, Uninstalling, And Upgrading The Dell MD Storage Array Management Pack Suite Version 5.0

### Installation Notes

- Installing Dell MD Storage Array Management Pack Suite, importing management packs, and discovering Dell PowerVault MD storage arrays are separate procedures.
- Dell MD Storage Management Pack Suite does not delete any debug log files.
- Dell PowerVault MD Storage Arrays can only be discovered using the Dell Discover Utility.
- Dell MD Storage Array Management Pack Suite must be installed on the management servers in a management group that are monitoring Dell PowerVault MD Storage Arrays.
- Dell PowerVault MD Storage Array monitoring configuration recommendation If the IP listing file is replicated across the management servers, many instances of Dell PowerVault MD Storage Arrays may be populated in the views. Since, every additional instance has a load on the device, it is recommended not to replicate the IP listing file.
- The Dell ABB toolset must be installed on the management servers that monitor Dell PowerVault MD Storage Arrays. If the Dell ABB toolset is not installed in the management server, an alert is generated. The alert is cleared when the Dell MD Storage Array Management Pack Suite is installed on the management server. To view the alerts, see [Troubleshooting.](#page-14-0)

### Installing The Dell MD Storage Array Management Pack Suite Version 5.0

To install the Dell MD Storage Array Management Pack Suite Version 5.0, perform the following steps:

- 1. Download the Dell\_MD\_StorageArray\_Management\_Pack\_Suite\_v5.0\_A00.exe file from dell.com/support.
- 2. Run the **.exe** file to extract the contents of the self extractable zip file.
- 3. Launch the Dell\_MD\_Storage\_Management\_Pack\_Suite\_x86\_x64 file from the extracted location. The welcome screen for Dell MD Storage Array Management Pack Suite is displayed.
- 4. Click Next.

The license agreement screen is displayed.

- 5. To continue the installation, accept the license terms after reading them, and click Next.
- 6. Click Change (if required) to change the default installation folder and click Next. The Ready to Install the Program screen is displayed.
- 7. Click Install. The Installing Dell MD Storage Array Management Pack Suite progress screen is displayed.
- 8. Click Finish on the InstallShield Wizard Completed screen.

# <span id="page-7-0"></span>PreImport Tasks

Before you import the Dell MD Storage Array management pack to OpsMgr:

- 1. Install the management pack suite.
- 2. Perform one of the following actions on the management server where you would like to manage the Dell PowerVault MD Storage Array devices:

— Launch the Dell Discovery utility (DellDiscoveryUtility.exe) from the ABB toolset folder location where you have installed the Dell MD Storage Array Management Pack Suite. To discover the Dell PowerVault MD Storage Arrays in the network, and update the IP listing file (Dell\_MDStorageArray\_ip.cfg) with the IP addresses of the storage arrays. Follow the input steps mentioned in the wizard and complete the discovery process to generate the IP listing file.

or

— Manually update the Dell\_MDStorageArray\_ip.cfg file with the IP addresses of the storage arrays in the network. Ensure that you update the IP addresses (IPv4 format or IPv6 format) in the semicolon separated format, in a single line. For example — 10.94.1.1;10.94.1.2;10.94.1.3;10.94.1.4;10.94.1.5 or 2001:db8:85a3::8a2e: 370:7334;2001:db8:85a3::8a2e:370:7335.

or

— Use the Dell PowerVault Modular Disk Storage Manager IP list extraction utility to obtain the list of MD Storage Array IP addresses configured in the Dell PowerVault Modular Disk Storage Manager. For more information, see "Extracting MD Storage Array IP Addresses From Dell PowerVault Modular Disk Storage Manager" section in the Dell MD Storage Array Management Pack Suite Version 5.0 For Microsoft System Center Operations Manager And System Center Essentials User's Guide available at dell.com/support/manuals.

3. Import the management pack. For more information, see Importing The Management Pack.

### Importing The Management Pack

To import the Dell MD storage array management pack:

- 1. Launch the OpsMgr console.
- 2. Click Administration.
- 3. Expand the Administration tree, right-click Management Packs and click Import Management Packs.
- 4. Click Add and select Add from disk.
- **5.** Type or navigate to the management pack location.
- 6. Select Dell.Storage.MDStorageArray.mp to monitor the Dell PowerVault MD Storage Arrays and click Open. The Import Management Packs screen is displayed with the selected management pack displayed in the Import List.
- 7. Click Install to import the management pack.

# Using The Repair Option In The Installer

The Repair option in the installer repairs installation errors. You can use this option to re-install the management pack, missing files, and correct the registry entries. To repair the installation of the Dell MD Storage Array Management Pack Suite:

1. Run the Dell\_MD\_StorageArray\_Management\_Pack\_Suite\_x86\_x64 file from the extracted location to launch the installer.

The welcome screen is displayed.

- <span id="page-8-0"></span>2. Click Next. The installer displays three options.
- 3. Select Repair and click Next.

The Ready to Repair the Program screen is displayed.

**NOTE:** The Modify option of the installer is not supported in Dell MD Storage Array Management Pack Suite Version 5.0.

4. Click Install.

A progress screen displays the progress of the installation. After the installation is complete, the InstallShield Wizard Completed window is displayed.

5. Click Finish.

### Upgrading From Previous Management Packs

#### Upgrading From Dell MD Storage Array Management Pack Suite Version 4.1

You can upgrade from the Dell MD Storage Array Management Pack Suite 4.1 by importing the version 5.0 management pack. To import the Dell MD Storage Array Management Pack Suite 5.0, follow the steps as given in [Importing The](#page-7-0) [Management Pack.](#page-7-0)

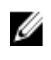

NOTE: Few existing alerts are replicated after upgrading to version 5.0 as the alert titles and descriptions are updated. Close the existing alerts before upgrading to avoid replication of existing alerts.

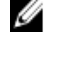

NOTE: Before upgrading to version 5.0, copy the existing IP listing file to the location where the Dell MD Storage Array Management Pack suite version 5.0 is installed.

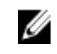

NOTE: When you upgrade from version 4.1 to version 5.0, components that are in critical or warning state before upgrading, display a normal state after upgrading for the first monitoring cycle. The devices display correct health status from the subsequent monitoring cycle according to the OpsMgr behavior.

#### Upgrading From Dell MD Storage Array Management Pack Suite Version 4.0 And Prior Versions

You cannot upgrade the Dell MD Storage Array Management Pack Suite version 4.0 and prior versions to version 5.0.

#### Upgrading To OpsMgr 2012

Before upgrading to OpsMgr 2012 from OpsMgr 2007 R2, you must import the Dell MD Storage Array Management Pack version 5.0. For information about upgrading from OpsMgr 2007 R2 to OpsMgr 2012, see technet.microsoft.com/en-us/ library/hh476934.aspx.

### Uninstalling The Dell MD Storage Array Management Pack Suite Version 5.0

To uninstall Dell MD Storage Array Management Pack Suite Version 5.0:

- <span id="page-9-0"></span>1. Delete the management packs from the OpsMgr. For more information, see Deleting The Management Packs.
- 2. Uninstall the Dell MD Storage Array Management Pack Suite. For more information, see Uninstalling The Dell MD Storage Array Management Pack Suite.

#### Deleting The Management Packs

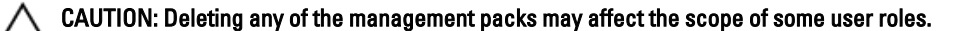

NOTE: While deleting the Dell MD Storage Array Management Pack, make sure that you delete the management W pack before deleting the Dell Base Hardware Library. The management pack has a dependency on the Dell Base Hardware Library.

To delete the management packs:

- 1. Launch the OpsMgr console.
- 2. Click Administration.
- 3. Select the Dell MD Storage Array Management Pack (Scalable) and Dell MD Storage Array Detailed Monitoring Utility (if you have imported the detailed edition of the management pack) from the Management Packs pane.
- 4. Right-click the selected management packs and click Delete. After deleting the management pack, it is recommended that you relaunch the OpsMgr console.

#### Uninstalling The Dell MD Storage Array Management Pack Suite

To uninstall Dell MD Storage Array Management Pack Suite:

- 1. Click Start  $\rightarrow$  Control Panel  $\rightarrow$  Uninstall a program.
- 2. Right-click Dell MD Storage Array Management Pack Suite and click Uninstall.
- **3.** Follow the instructions on the screen to complete the uninstallation process. Or double-click the installer, select Remove, and follow the instructions on the screen. For more information, see Using The Remove Option In The Installer.

#### Using The Remove Option In The Installer

To remove the Dell MD Storage Array Management Pack Suite Version 5.0 using the installer:

1. Run Dell\_MD\_StorageArray\_Management\_Pack\_Suite\_x86\_x64 from the folder where you extracted the contents of the Dell\_MD\_StorageArray\_Management\_Pack\_Suite\_v5.0\_A00.exe file.

The welcome screen is displayed.

- 2. Click Next. The installer displays three options.
- 3. Select the Remove option and click Next. The Remove the Program screen is displayed.
- 4. In the Remove the Program screen, click Remove.

# <span id="page-10-0"></span>Guidelines For Performance And Scalability For OpsMgr

See technet.microsoft.com/hi-in/library/bb735402(en-us).aspx for Mapping Requirements to a Design for System Center Operations Manager (SCOM) 2007.

See technet.microsoft.com/en-US/library/hh473583.aspx for Planning the System Center 2012 - Operations Manager Deployment.

See microsoft.com/en-us/download/details.aspx?id=6909 for Operations Manager 2007 Performance and Scalability Whitepaper.

For optimal performance, deploy device-specific Dell Management Packs on different management servers.

Ø

NOTE: Dell MD Storage Array Management Pack runs monitoring scripts periodically on the management server to determine the health of the storage array and its components. When you are monitoring many Dell MD Storage Arrays, the number of monitoring scripts increases resulting in high CPU utilization on the management server. If you delete the MD Storage Arrays Detailed Monitoring Overrides utility, the CPU utilization reduces. Distributing the MD Storage Arrays across the management servers by having distinct IP addresses in the IP listing file reduces the CPU utilization on the management server.

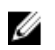

Ø

NOTE: Use the scalable edition of the management pack while monitoring many MD Storage Arrays and detailed monitoring edition of the management pack while monitoring few MD storage arrays.

NOTE: For improved performance, make sure that the Autogrow option is enabled in the OpsMgr Database.

# <span id="page-12-0"></span>Security Considerations

The OpsMgr internally handles the access privileges for different operations. These privileges can be set up using the User Roles option under Administration  $\rightarrow$  Security feature on the OpsMgr console. The profile of your role determines the actions you can perform in the OpsMgr console.

For more information on security considerations, see the documentation for Microsoft System Center 2012 Operations Manager, Microsoft System Center 2012 SP1 Operations Manager, Microsoft System Center Operations Manager 2007 R2, or the Microsoft Systems Center Essentials 2010 Online Help at technet.microsoft.com.

# Security Consideration For Dell Discovery Utility

When you run the Dell Discovery utility for the first time on any system to discover the Dell MD Storage Arrays, there is a delay of 40–45 seconds to launch the utility if the system does not have access to the Internet.

This problem occurs because a .NET Framework 2.0 managed assembly that has an authenticode signature takes longer than usual to load. The signature is always verified when the .NET Framework 2.0 managed assembly that has an authenticode signature is loaded.

To avoid the delay in launching the utility on a system without Internet access:

- 1. Open the DellDiscoveryUtility.exe.config file from the location where you have installed the MD Storage Array Management Pack Suite Version 5.0.
- 2. Set the value of <generatePublisherEvidence enabled="True"/> to "False". For more information, see http://support.microsoft.com/kb/936707.

# <span id="page-14-0"></span>Troubleshooting

# Issues And Resolutions

The following table lists the known issue, cause, and resolution for the issue.

#### Table 1. Issues And Resolutions

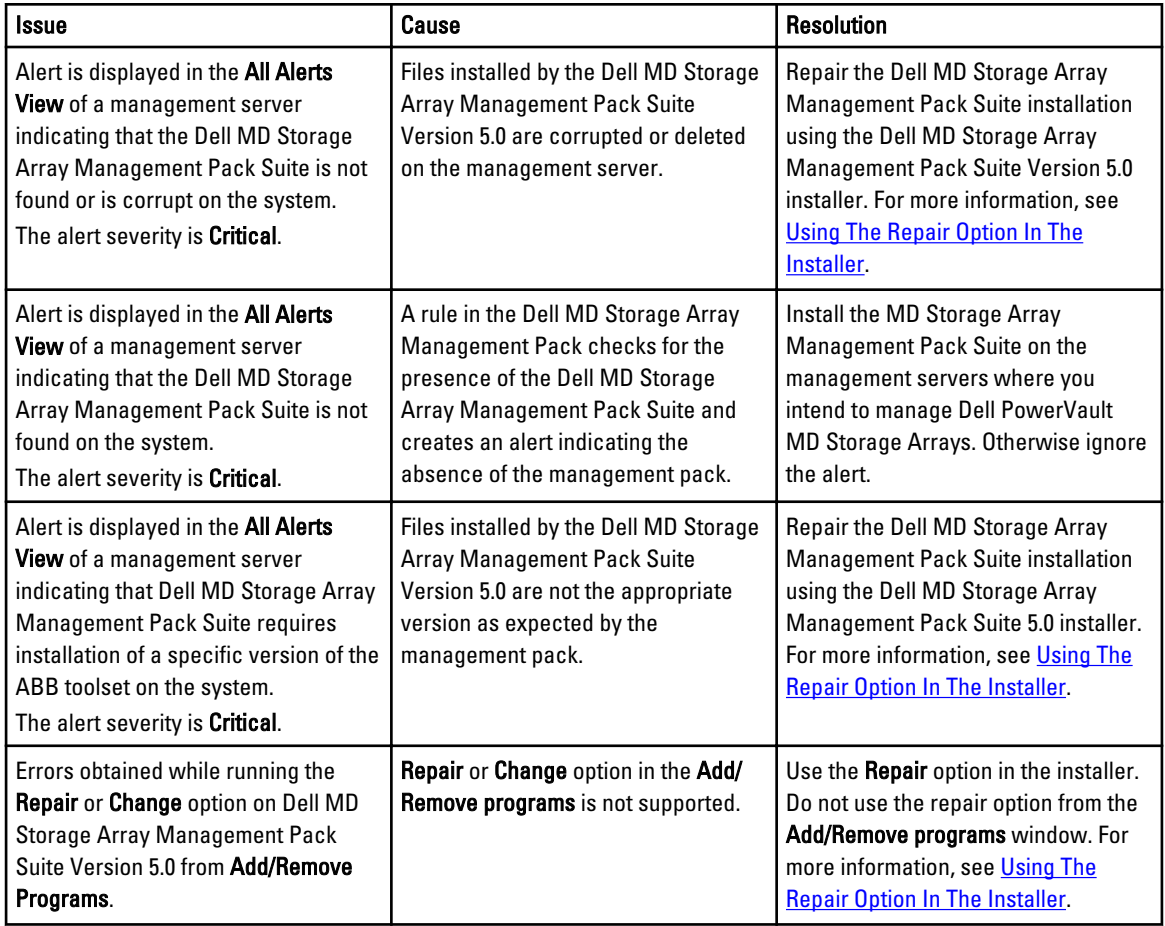

# <span id="page-16-0"></span>Accessing Documents From Dell Support Site

To access the documents from Dell Support site:

- 1. Go to dell.com/support/manuals.
- 2. In the Tell us about your Dell system section, under No, select Choose from a list of all Dell products and click Continue.
- 3. In the Select your product type section, click Software, Monitors, Electronics & Peripherals.
- 4. In the Choose your Dell Software, Monitors, Electronics & Peripherals section, click Software.
- 5. In the Choose your Dell Software section, click the required link from the following:
	- Client System Management
	- Enterprise System Management
	- Remote Enterprise System Management
	- Serviceability Tools
- 6. To view the document, click the required product version.

**NOTE:** You can also directly access the documents using the following links:

- For Client System Management documents dell.com/OMConnectionsClient
- For Enterprise System Management documents dell.com/openmanagemanuals
- For Remote Enterprise System Management documents dell.com/esmmanuals
- For Serviceability Tools documents dell.com/serviceabilitytools